## How to Upload, Edit, or Delete a Photo to "My Profile"

(A Feature of "My Profile")

The "My Profile" page is part of the member's-only portion of the website. One of the features of the profile is the ability to upload a photo to your profile. Your photo is visible when other members view the Member Directory. (The directory is available after a member has logged into the member-only portion of the website.) You can also edit your current photo, delete a photo and upload a new photo. The size limits for photos are 8 MB.

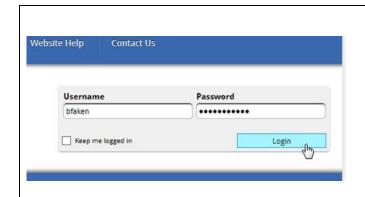

- 1. Go to www.nappa.org.
- 2. Log in with your current **Username** and **Password**.
- If you have forgotten your password, see the instructions for "How to Login" located under the Website Help menu item.

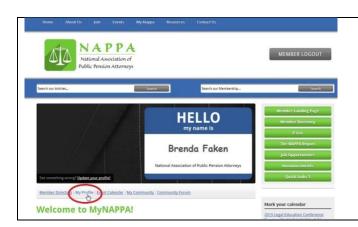

- When you see "Hello My Name Is ..." you have reached the "Member Landing Page."
- 2. Click My Profile.

Your member profile will look similar to this. If NAPPA does not have your photo, you will see a placeholder for the photo.

You can upload a photo, or replace an existing one from **My Profile**.

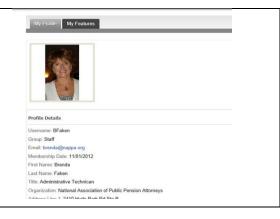

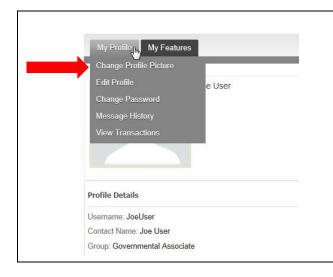

- Hover the mouse over the My Profile tab and the drop-down menu will appear.
- 2. Click **Change Profile Picture** to add, edit or delete your photo for the NAPPA website.

3. The **Change Profile Picture** window will open.

Next we'll break it down and look at different segments of this feature. It is divided into three (3) sections.

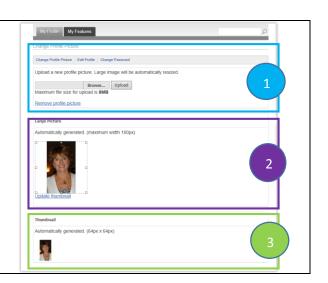

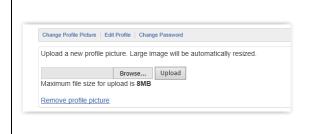

- 1. Section 1 (see above) of the window allows us to **upload** a new profile picture or **remove** a profile photo.
- 2. Photos are limited to 8 MB in size.
- 3. **Browse** to where your photo is saved.
- 4. Click **Upload** to load the photo to your profile.

- 5. The middle section (Section 2) of the window shows the photo you uploaded.
- 6. Click **Update Thumbnail** to access the edit features (resize, reposition, or crop).

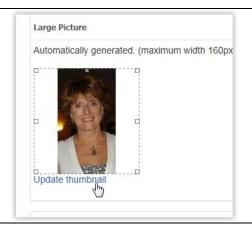

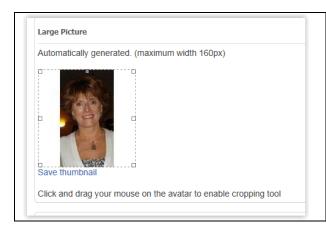

- After clicking on Update Thumbnail, there is an option below the photo to "click and drag your mouse on the avatar to enable the cropping tool."
- 8. You can resize, crop, and reposition the photo to your liking.

- 9. Section 3 shows you a preview of what your photo **thumbnail** looks like.
- 10. If you're not satisfied, go back to Section 2 to "click and drag" until satisfied.
- 11. Then click **Save Thumbnail** in Section 2.

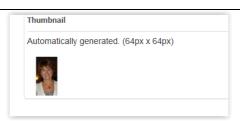